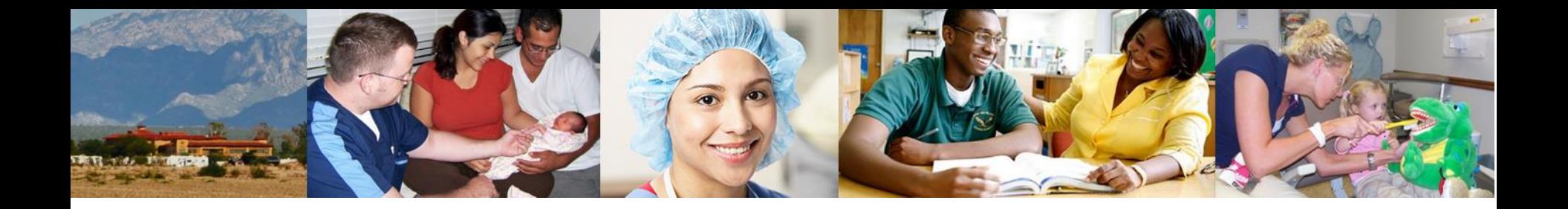

#### National Practitioner Data Bank NPDB Attestation

**Denise Nguyen MPH Bill West MA,RN** Compliance Branch Chief Compliance Officer

Division of Practitioner Data Bank (DPDB) Bureau of Health Workforce (BHW) Health Resources and Services Administration (HRSA)

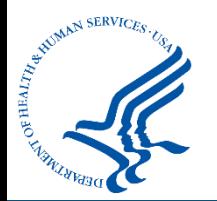

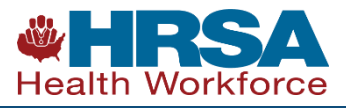

# NPDB Mission

- To improve health care quality, protect the public, and reduce health care fraud and abuse in the U.S.
	- The NPDB is a health workforce tool, established by Congress, to assist organizations in making well-informed credentialing, privileging, and licensing decisions.
	- The NPDB contains information on medical malpractice payments and certain adverse actions related to health care practitioners, entities, providers, and suppliers.

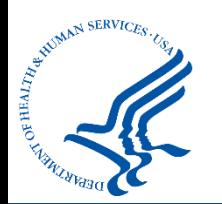

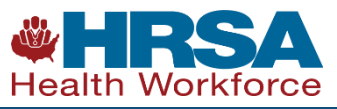

# NPDB Attestation

- National education and outreach initiative
- Ensure all users understand how and when to report and query the NPDB
- Understand legal obligations for reporting, querying, and confidentiality
- Affirm you have followed NPDB reporting and query guidelines
- Attest all legally required reports have been submitted to the NPDB

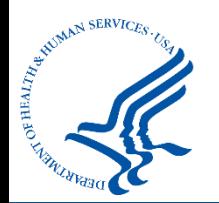

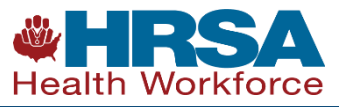

# Attestation Timeline

- Phased rollout & education
	- $\checkmark$  State Licensing Boards 2012
	- $\checkmark$  Health Centers 2017
	- $\checkmark$  Hospitals 2018
	- $\checkmark$  Health Plans 2018
	- Medical Malpractice Payers 2019
	- $\checkmark$  Federal Hospitals and Government Agencies 2019
	- $\checkmark$  All Other Eligible Entities 2019
	- $\checkmark$  Authorized Agents 2020

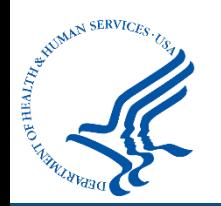

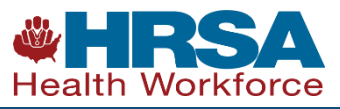

# **ATTESTATION 101**

### **WHAT?**

Attestation ensures that your organization<br>understands your regulatory requirements<br>and is reporting to and querying the NPDB as required by law

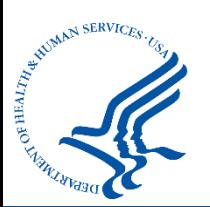

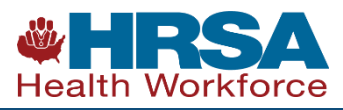

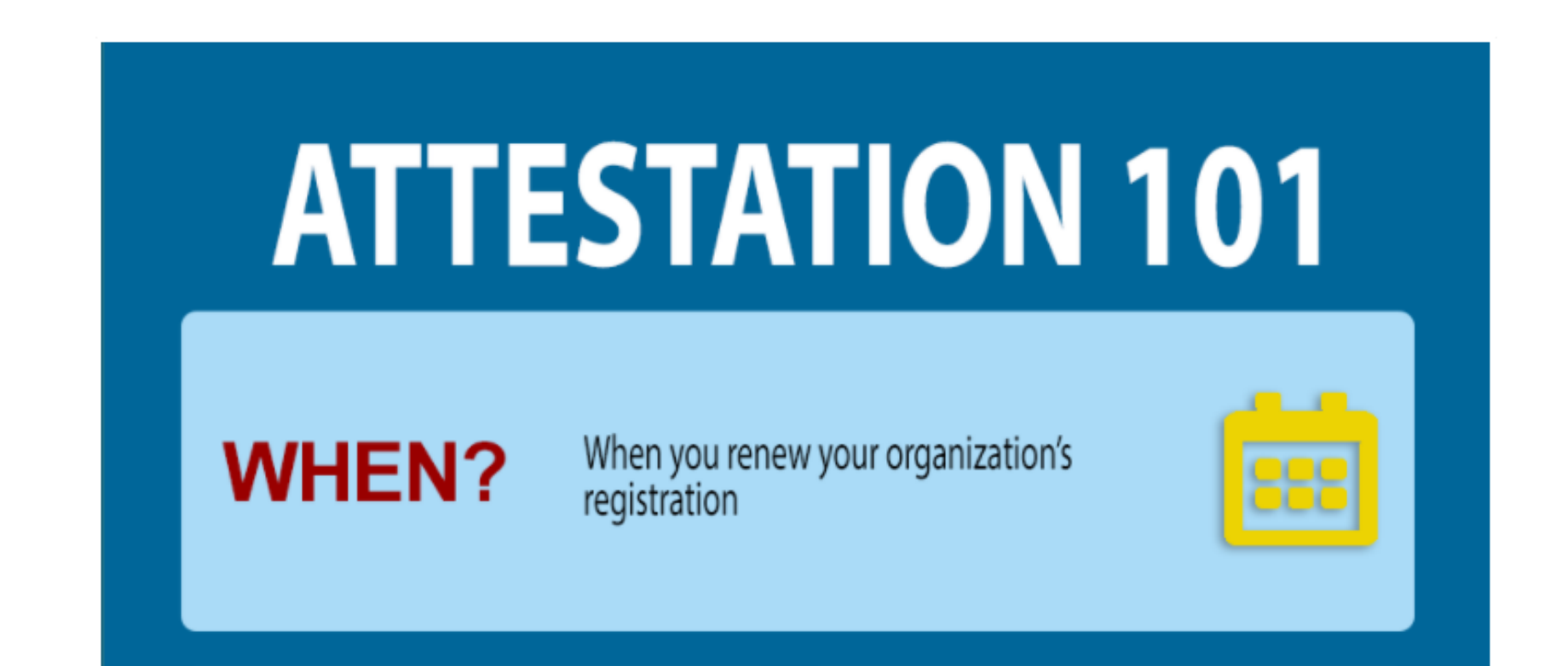

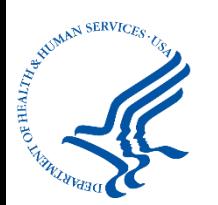

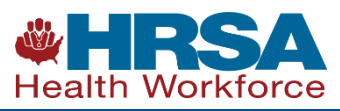

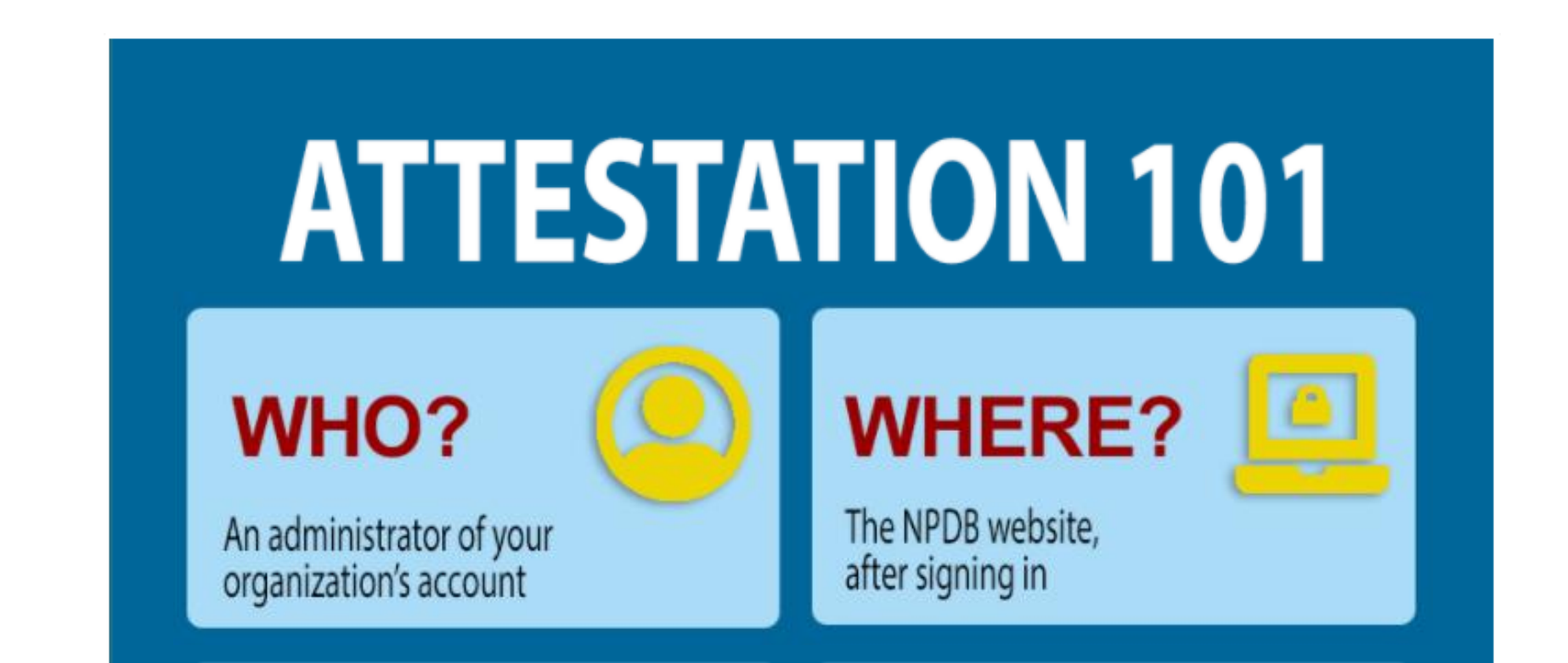

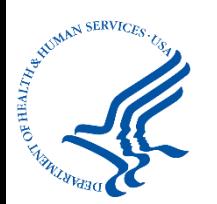

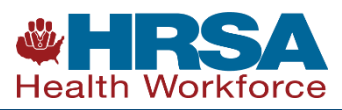

# **ATTESTATION 101** Assist organizations with understanding their **WHY?** NPDB regulatory requirements and provide<br>more complete information to queriers

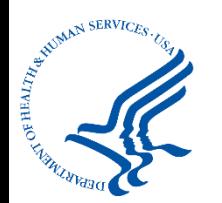

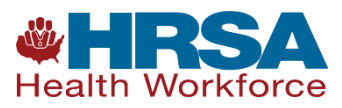

# Are You Authorized to Attest?

- Yes, if you can confirm the following:
	- You are an NPDB account administrator
	- You have access to all potentially reportable actions or payments made by your organization.
	- All required reports were submitted for a specified time frame.
	- Query responses were used in accordance with federal law.
- If not, you must identify and advise the person who is authorized of his or her responsibilities
	- If that person has an administrator account, he or she should sign in and submit the attestation.
	- If that person does not have an administrator account, you must obtain permission to submit the attestation on his or her behalf.

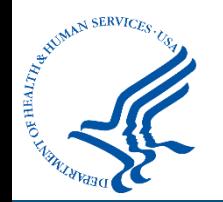

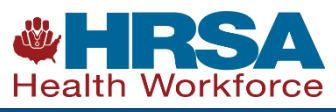

# Adding the Administrator Role

- To add the administrator role to a user account
	- On the Maintain User Accounts screen, select the User ID that you would like to update
	- On the User Account Information page, you can do the following:
		- Delete the account
		- Reset a user's password
		- Add or remove user roles/privileges (such as querying, reporting, billing, and administrator)

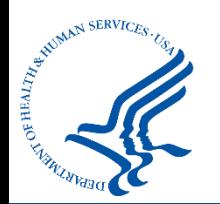

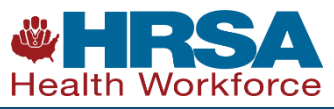

# Adding the Administrator Role

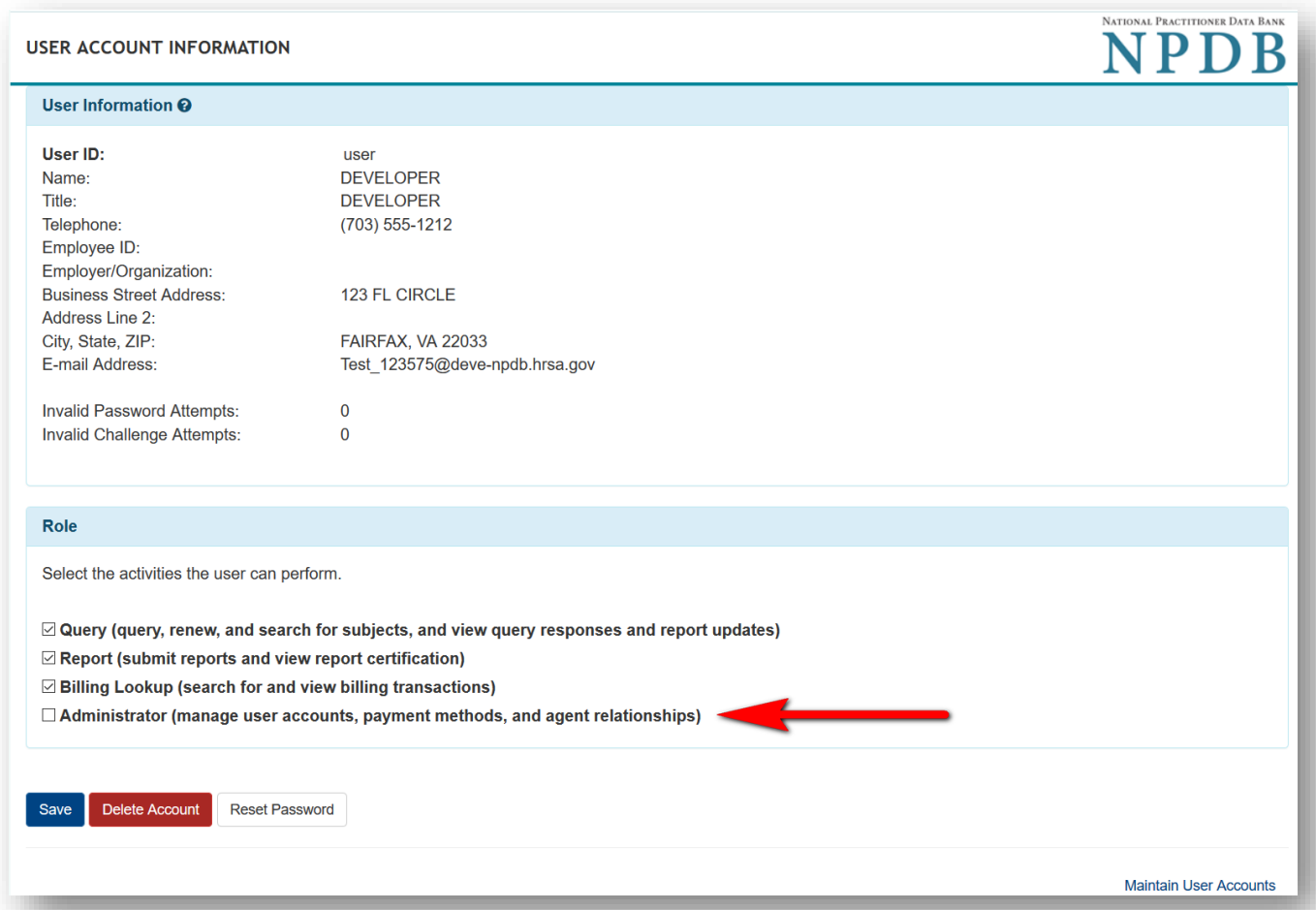

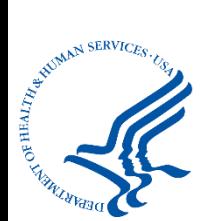

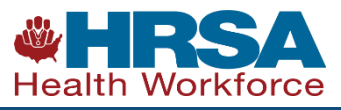

# Account Administrators

• Adding a new account administrator

(<https://www.npdb.hrsa.gov/hcorg/howToBecomeAdministrator.jsp>)

- It is helpful to have more than one account administrator to maintain access.
- To add a new account administrator:
- Go to the Administrator Options screen and select Maintain User Accounts, then select Create Account.
- On the User Account Request screen under Roles, select Administrator.
- Complete the form and select Continue.
- The new user will receive a link via email with instructions to complete the User Verification Process within 3 days.
- Complete the User Registration document and approve it on the Maintain User Accounts page.

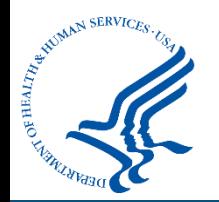

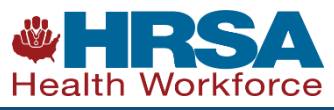

### Creating a New User Account

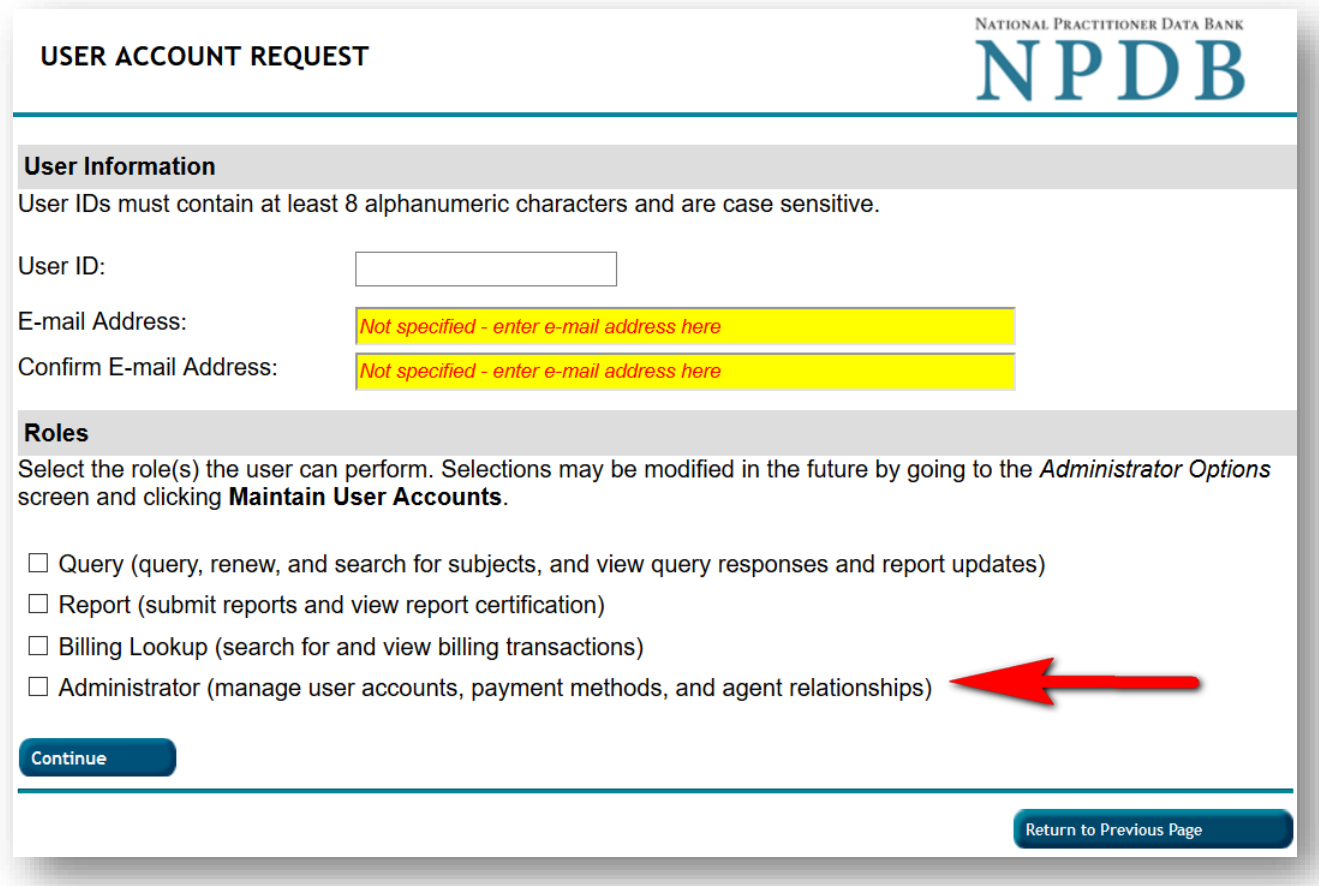

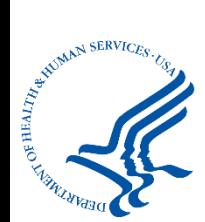

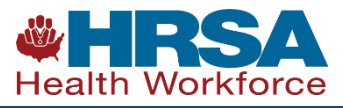

# New Administrator Training

#### $\Box$  The registration information is true, complete and correct

#### **User Accounts**

#### **AEdit**

If a user is no longer with your organization, edit this section and select the account to be deleted.

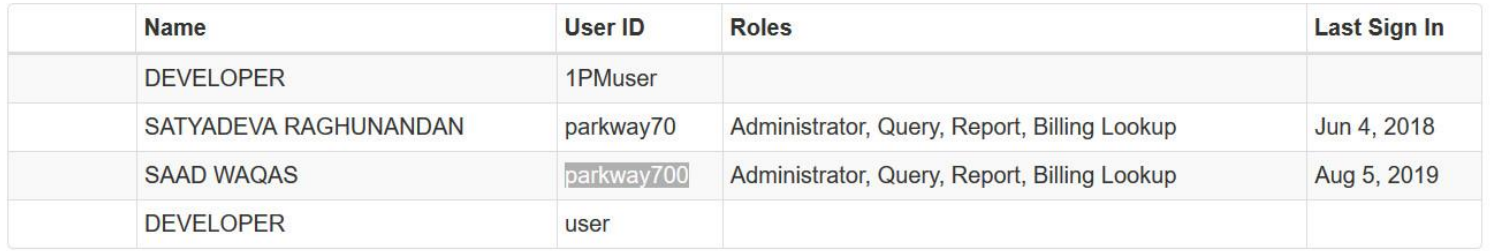

#### $X =$  Accounts to be deleted | Total: 0

You must complete the Administrator Training before submitting the renewal. This training explains the user verification process and is also accessible from the Administrator Options screen. **Continue to Next Step C** Contact Us Exit

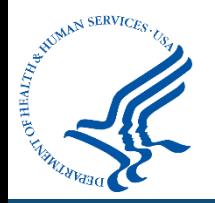

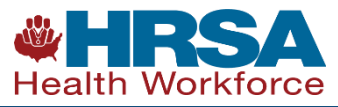

# Check Your Registration During Renewal

- Confirm your organization's information is correct during renewal
	- Under Organization information, check that the information is accurate and make any necessary changes or additions.
	- Remove any users that are no longer accessing your account.

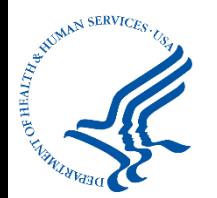

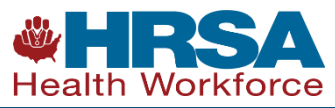

# Check Your Registration During Renewal

- Confirm your organization's information is correct during renewal
	- On the Review Your Information screen, select the Edit option next to any fields that need to be updated.

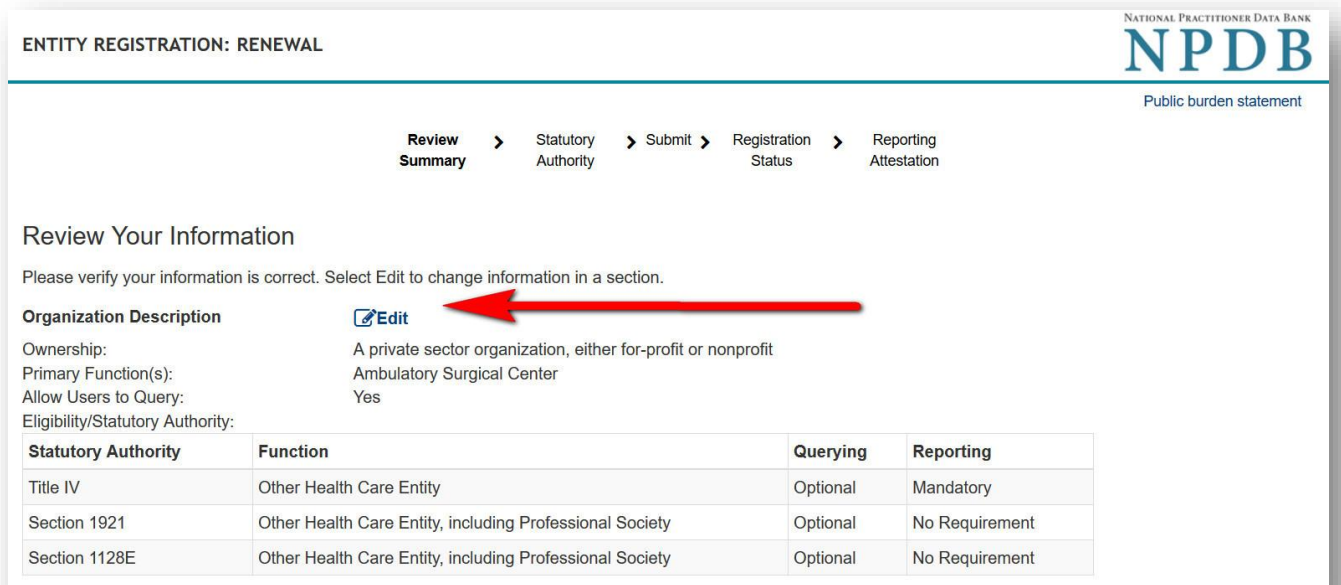

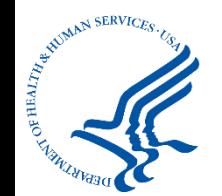

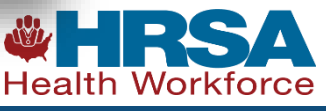

# Check Your Registration During Renewal

- Confirm your organization's information is correct during renewal
	- Under Organization Description, be sure you have selected the correct primary function. There are several options to choose from and additional functions may be added.

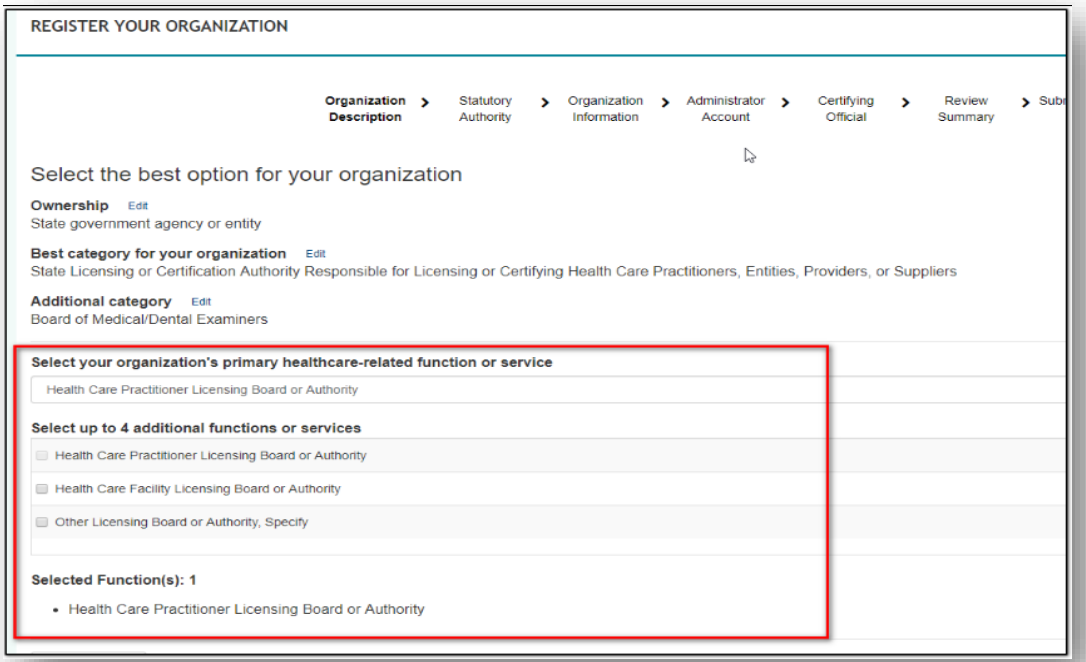

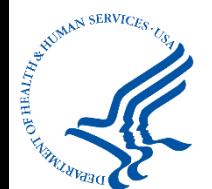

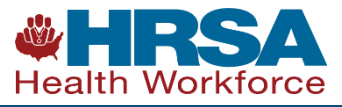

#### **ENTITY REGISTRATION CONFIRMATION**

#### You are signed in as: **TEST ENTITY TESTING ENTITY FOR 6.04** 4350 FAIR LAKES CT STE 100, FAIRFAX, VA 22033-4233 Telephone: (123) 132-1231 Ext. 32132

#### **New Data Bank Correspondence**

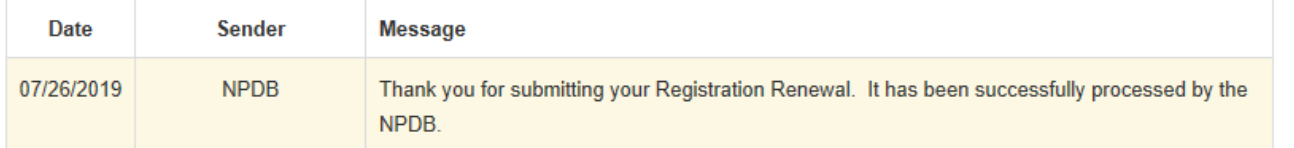

#### Your organization's attestation is due by August 25, 2019.

You should attest as to whether or not your organization has submitted all required reports to the NPDB for actions taken June 26, 2017 - June 26, 2019.

Learn about attestation

Continue Attest

NATIONAL PRACTITIONER DATA BANK **NPDB** 

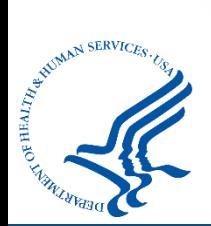

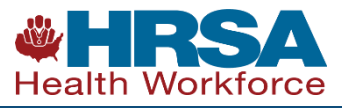

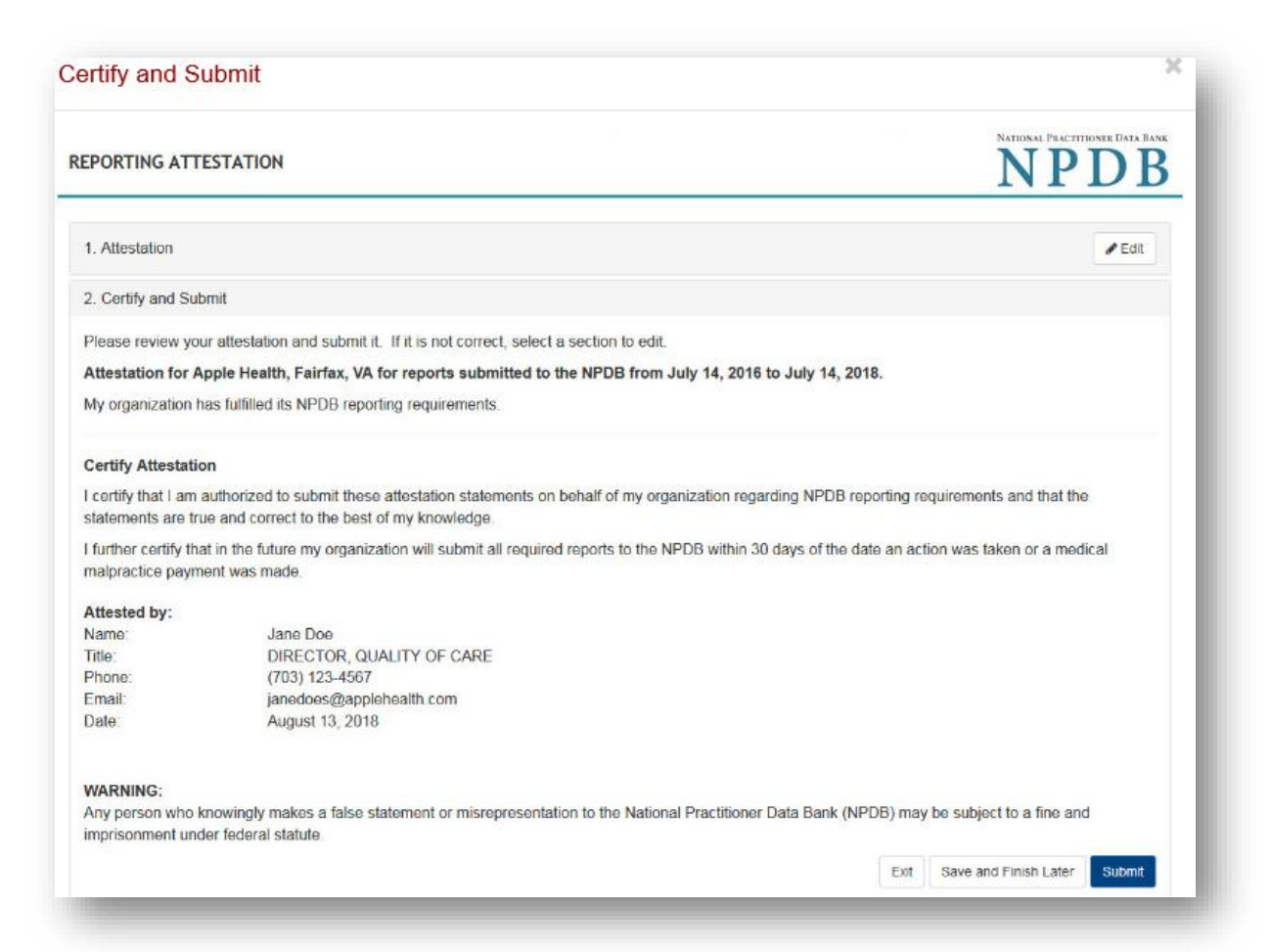

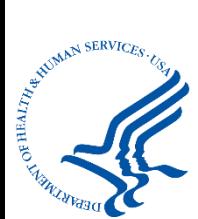

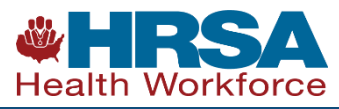

#### **Certify Attestation**

I certify that I am authorized to submit these attestation statements on behalf of my organization regarding NPDB reporting requirements and that the statements are true and correct to the best of my knowledge.

I further certify that in the future my organization will submit all required reports to the NPDB within 30 days of the date an action was taken or a medical malpractice payment was made.

#### Attested by:

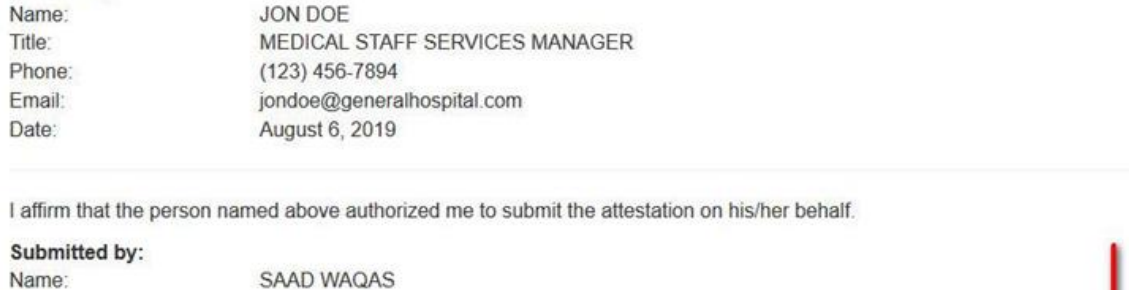

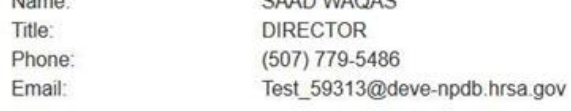

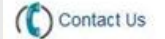

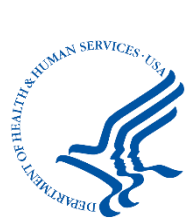

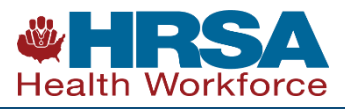

D View Printable Copy

**Edit Attestation** 

Exit

- How to Attest
- How to Edit Attestation

<https://www.npdb.hrsa.gov/hcorg/howToAttest.jsp>

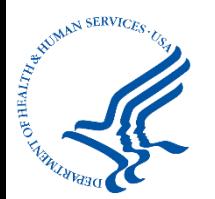

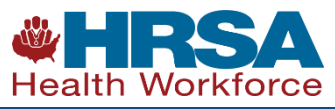

### Attestation Resources

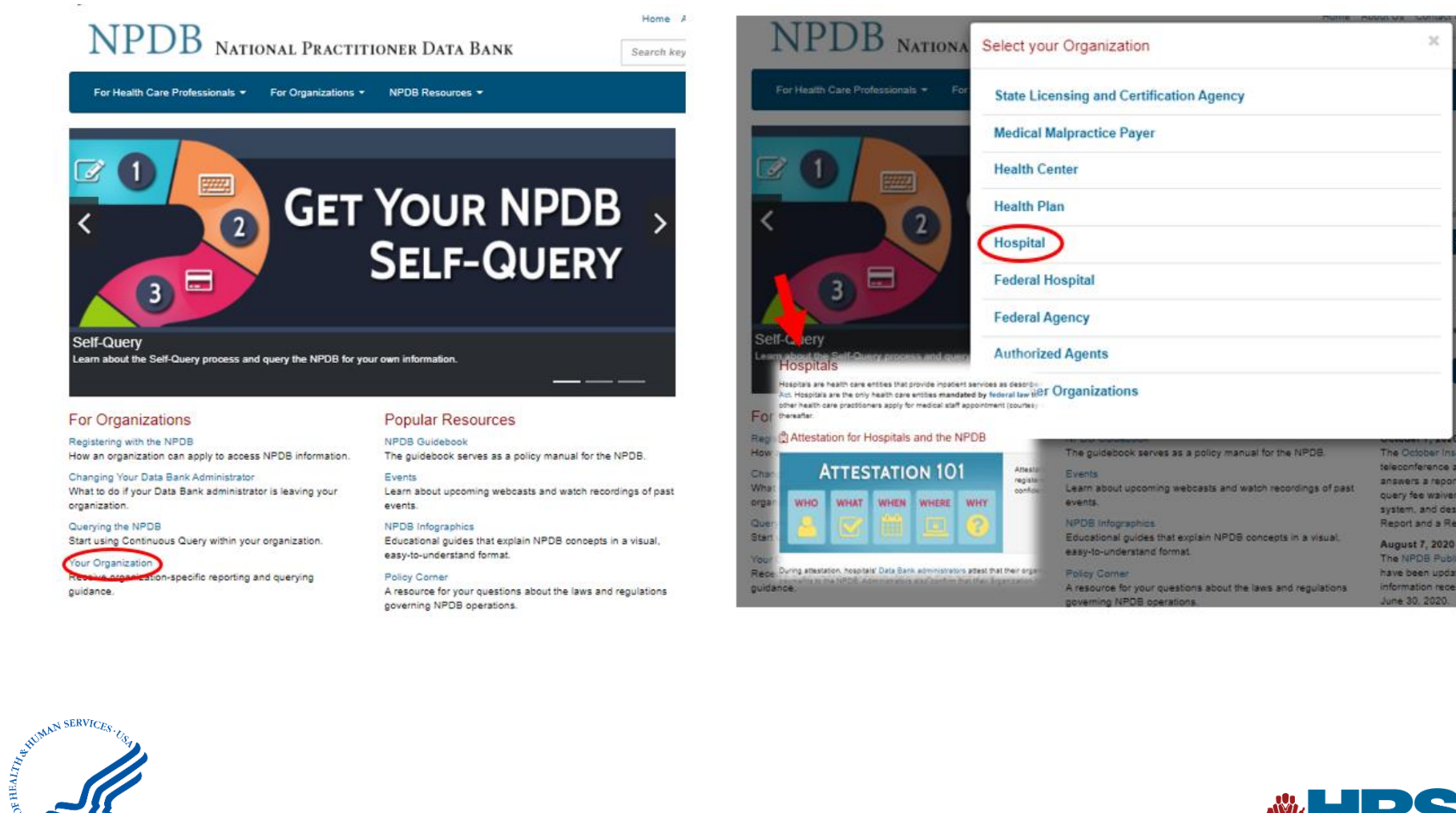

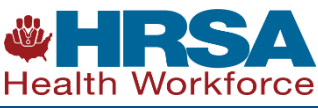

**23**

# Attestation Recap

- Be on the lookout for registration renewal reminder notifications
- Login and renew your registration
- Update your user profile with new information
- After your renewal, continue on to Attestation
- Review your attestation information, certify, and submit
- You can go back and edit your answers if needed

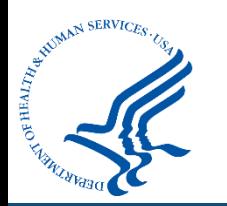

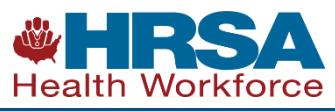

### Resources

- NPDB Website www.npdb.hrsa.gov
- NPDB Customer Service Center [help@npdb.hrsa.gov](mailto:help@npdb.hrsa.gov) 1-800-767-6732
- NPDB Policy Mailbox npdbpolicy@hrsa.gov

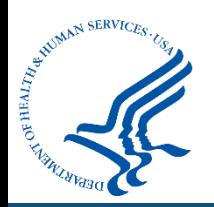

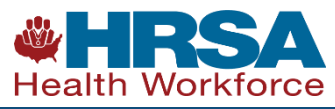

# Tell Us What You Think

#### Take a survey about this teleconference

• Available online at:

**[https://www.surveymonkey.com/r/NPDB\\_Attestation](https://www.surveymonkey.com/r/NPDB_Attestation)**

• The survey will be available through Wednesday, November 25

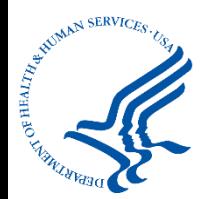

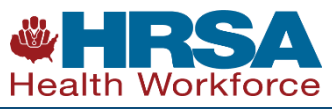

## Connect with HRSA

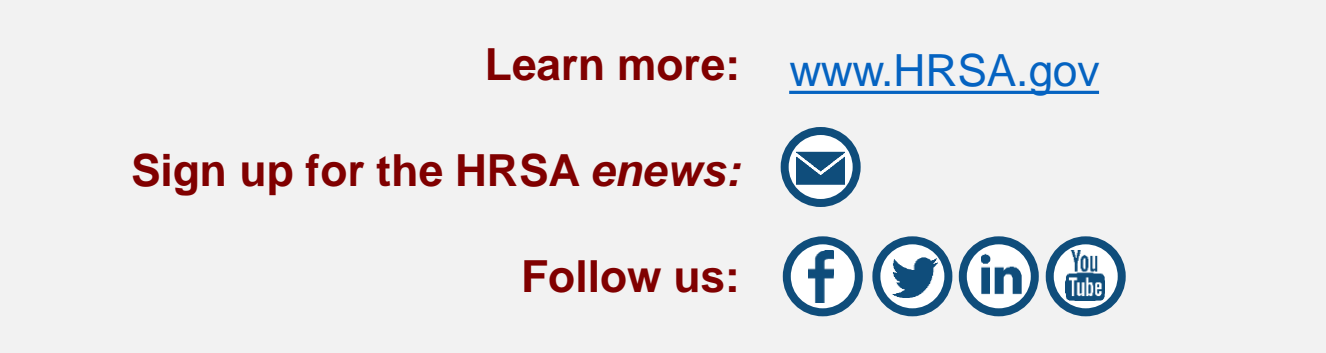

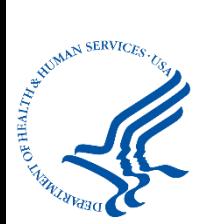

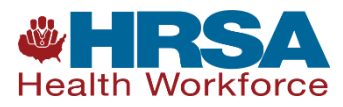